# INTRODUCTION TO DEGREE WORKS

Northwestern State University

Office of the University Registrar

# TRAINING CONTENTS

- Objectives
- Background information on Degree Works
- Degree Works and Banner
- Accessing Degree Works
- Searching for students
- Block Explanations
- Reading an audit
- Additional Features
	- Class History
	- Subject History
	- Plans
	- Notes
	- GPA Calculator
	- What If
- Possible Irregularities

# TRAINING OBJECTIVES

- How to use criteria for identifying populations
- Understand and interpret an audit
- Understand how the University Catalogs and Degree Works are tied together
- Utilize additional audit and student analytic tools

# WHAT IS DEGREE WORKS?

- A web-based tool that will provide a clear and convenient method for students and advisors to track degree progress, prepare for registration, and plan for graduation
- Degree Works is designed to aid and facilitate academic advising and degree completion
- Degree Works is used by undergraduate, graduate, and professional students for graduation certification. All undergraduates must have a complete degree works audit in order to graduate.

### WHO CAN USE DEGREE WORKS?

- All currently enrolled students can access Degree Works through myNSU.
- All NSU personnel who are listed as Advisor in Banner have access to Degree Works.

# DEGREE WORKS AND BANNER

Spring 2023

Degree Works gets its student information directly from Banner.

- Catalog/ Academic Year
- Academic Program
- GPA
- Classification
- Transfer coursework
- Advisor
- Holds

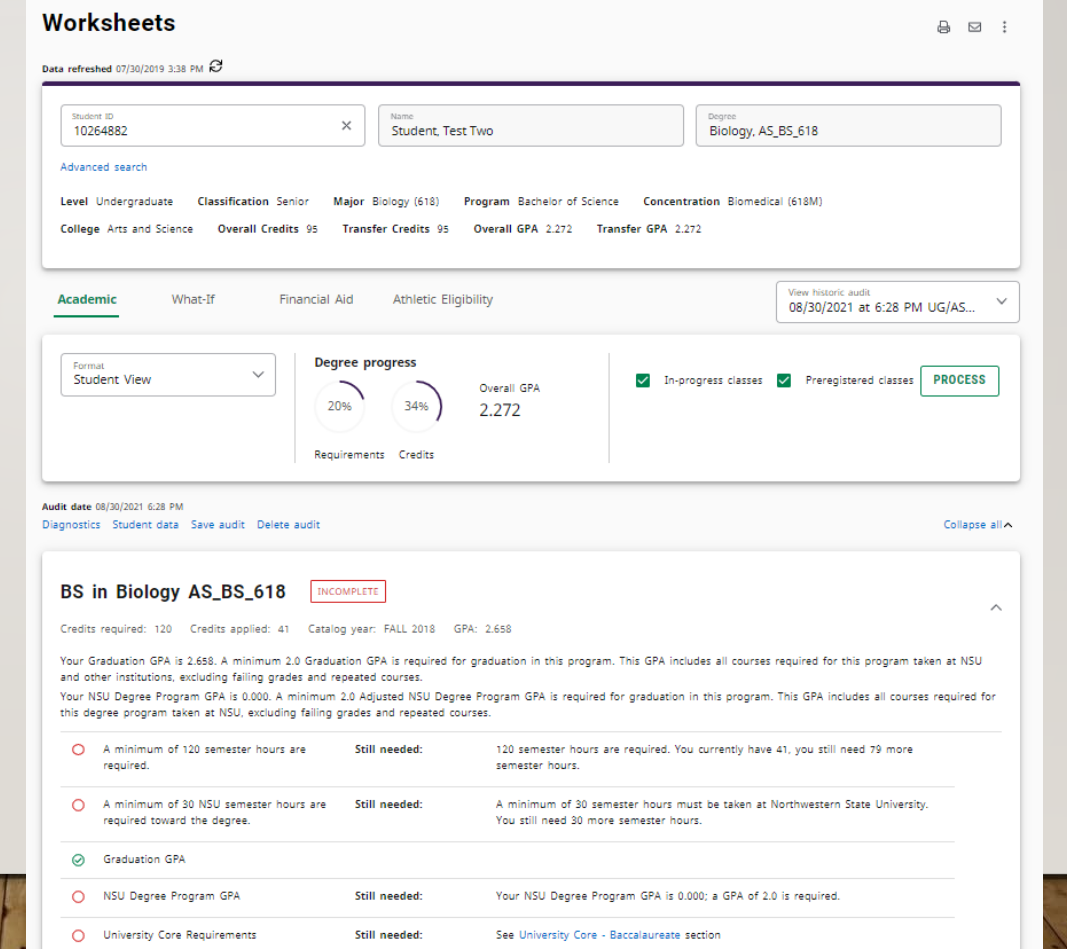

# ACCESSING DEGREE WORKS - STUDENTS

- Log into the myNSU Portal with your NSU CWID
- Open the QuickLinks Menu and click on Degreeworks
- Degree Works will open in a new window

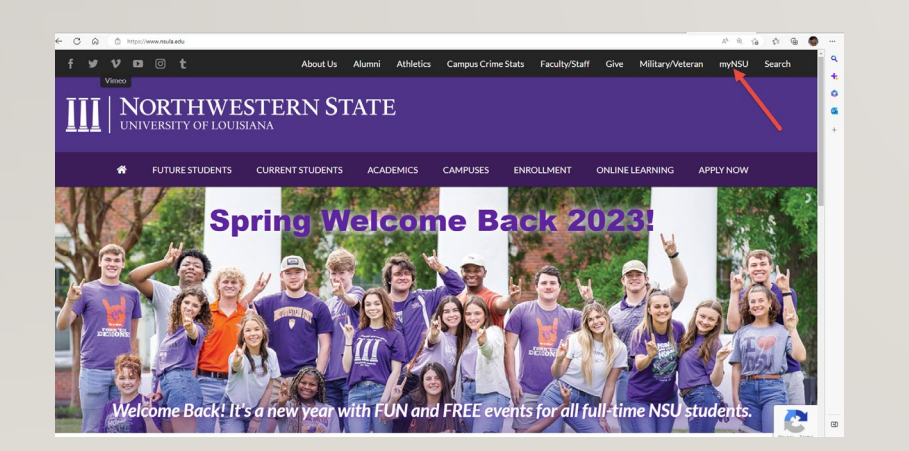

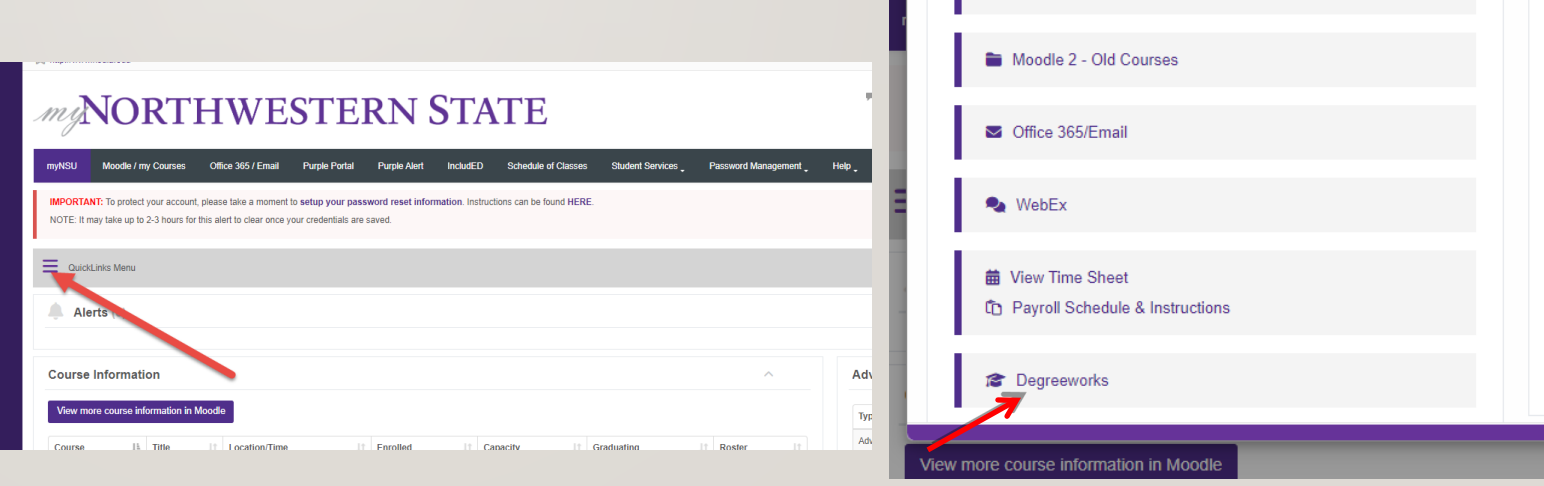

**QuickLinks Menu** 

NSU Connect

# SEARCHING FOR STUDENTS

Once you access Degree Works, you will be presented with a Student ID search bar. Enter the relevant student's CWID, hit enter, and from there you will have

access to the student's degree audit.

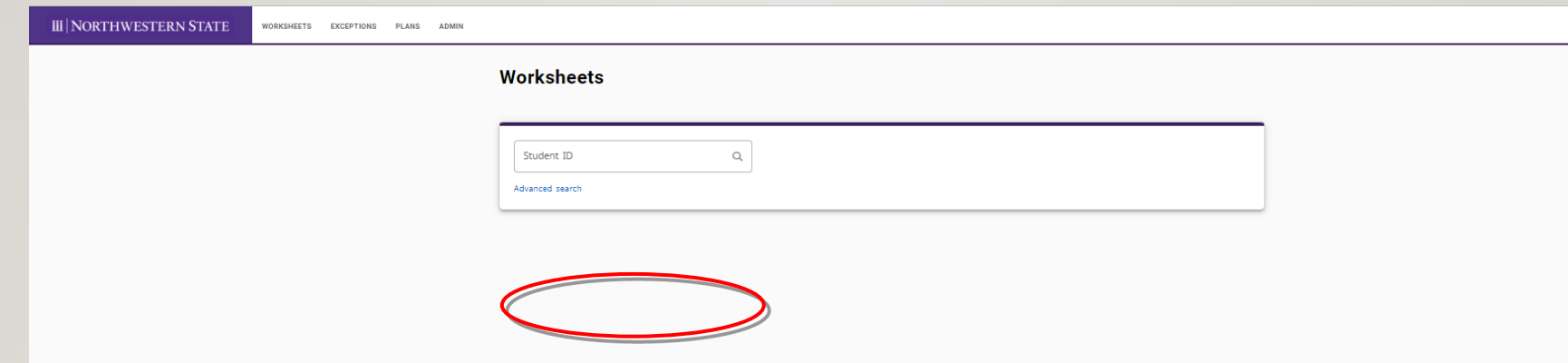

Click "**Search**" to execute the search. All students who meet the search criteria will be displayed in the bottom window of the Find Students search dialog. The list of students is sorted by name in descending order as a default but can be sorted by clicking on any of the column headers in the results grid. By default, all students in the results list are selected; unchecking the check box to the left of the student will deselect them.

Click **"Select**" to close the search window and load the list of students into Degree Works. You may then select any student from the list to process a degree audit, apply an exception or manage a plan.

Click **"Cancel"** to discard your search and go back to the originating page.

Some institutions may limit advisors to having access only to their list of advisees or department heads to having access only to students in their department. In this case, a preselected list of students will appear in the "Select student" dropdown and the

"**Advanced search**" functionality will not be available. Please refer to the "Additional Advisee Filtering" section of the *Degree Works Technical Guide* for additional information.

# SEARCHING FOR STUDENTS

#### Worksheets

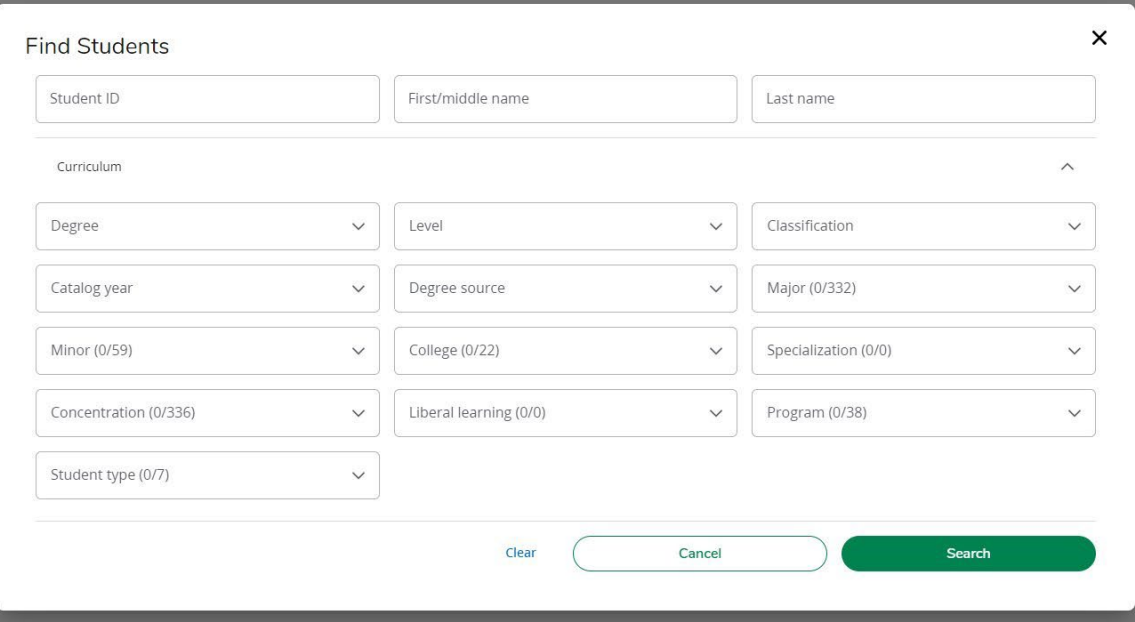

# WORKSHEET OVERVIEW

Spring 2023

- The main view after searching for a student
- This view allows for audit analysis and access to additional tools
- The worksheet is divided into blocks or sections. Each of these has a bold black heading.

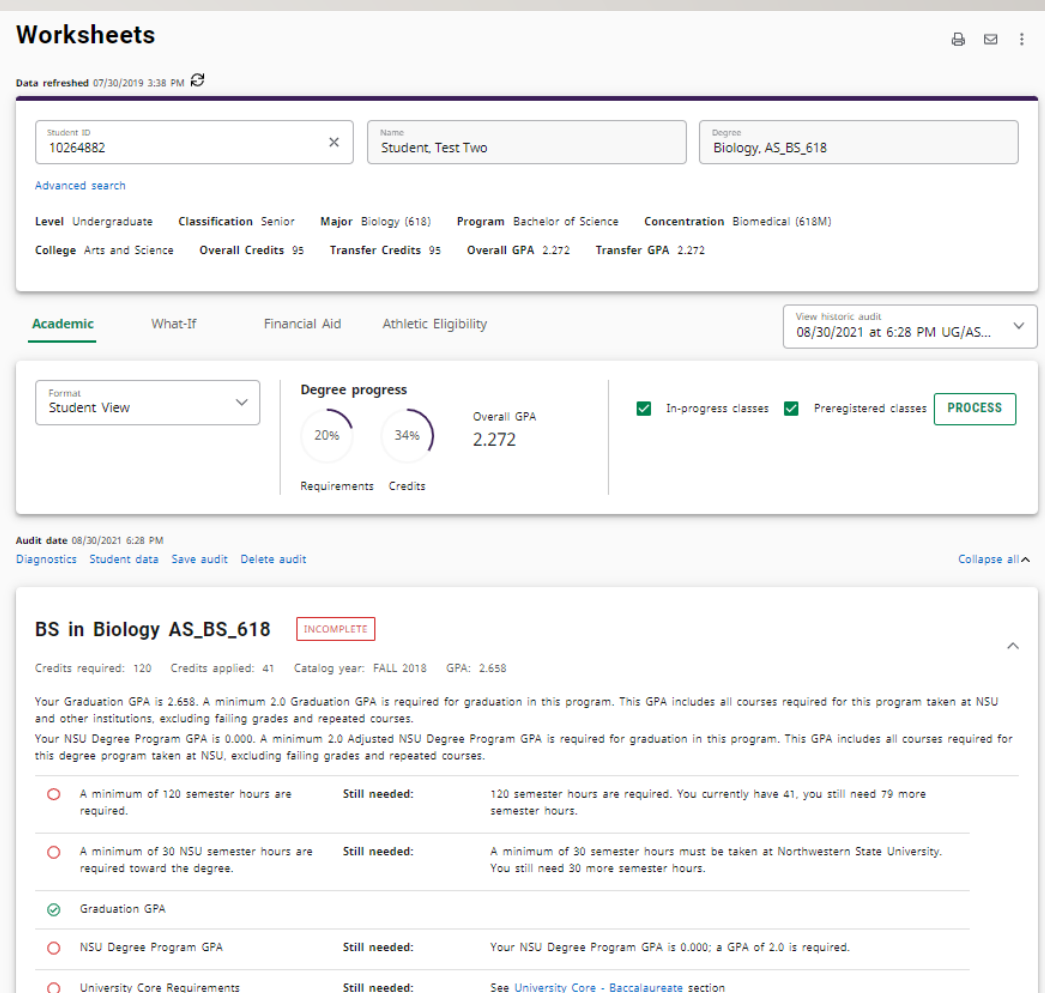

#### UNDERSTANDING AN AUDIT

Each audit consists of a series of Blocks (identified by the bold, black heading). These blocks are tailored to meet the specific needs of each college, degree, and major. Check boxes give at-a-glance indication of their status.

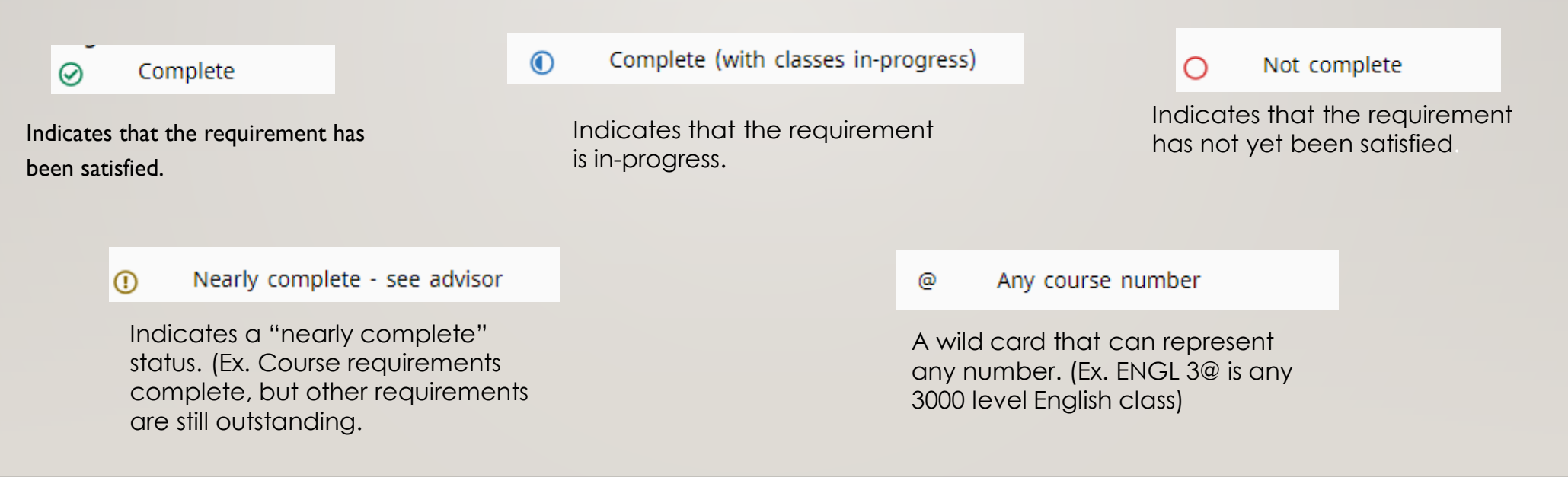

# STUDENT BLOCK

- The student block is located at the top of the audit and lists important student information such as:
	- Name
	- $\blacktriangleright$  Level
	- **Classification**
	- **College**
	- Degree

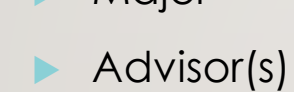

 $M$ ajor

- Credit Info.
- GPA

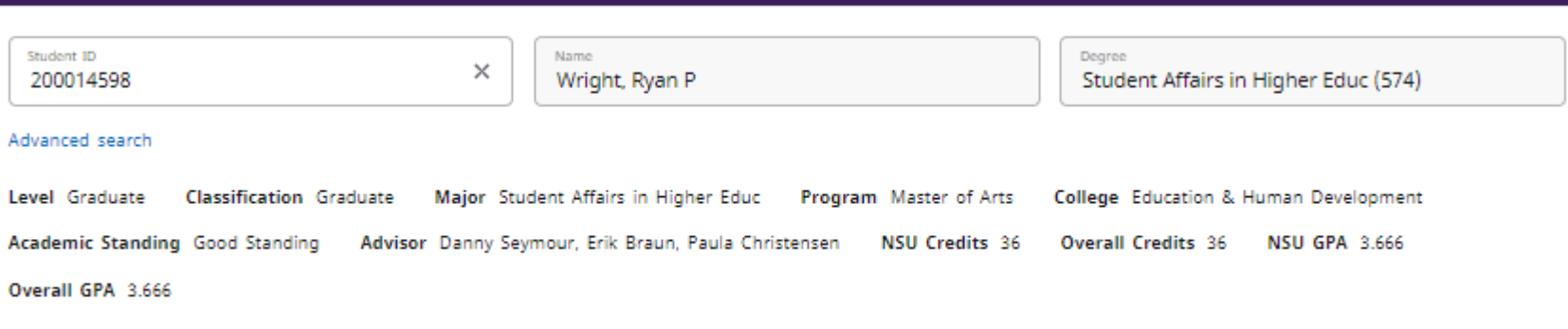

### DEGREE BLOCK

#### BS in Biology AS\_BS\_618 INCOMPLETE

Credits required: 120 Credits applied: 41 Catalog vear: FALL 2018 GPA: 2.658

Your Graduation GPA is 2.658. A minimum 2.0 Graduation GPA is required for graduation in this program. This GPA includes all courses required for this program taken at NSU and other institutions, excluding failing grades and repeated courses.

Your NSU Degree Program GPA is 0.000. A minimum 2.0 Adjusted NSU Degree Program GPA is required for graduation in this program. This GPA includes all courses required for this degree program taken at NSU, excluding failing grades and repeated courses.

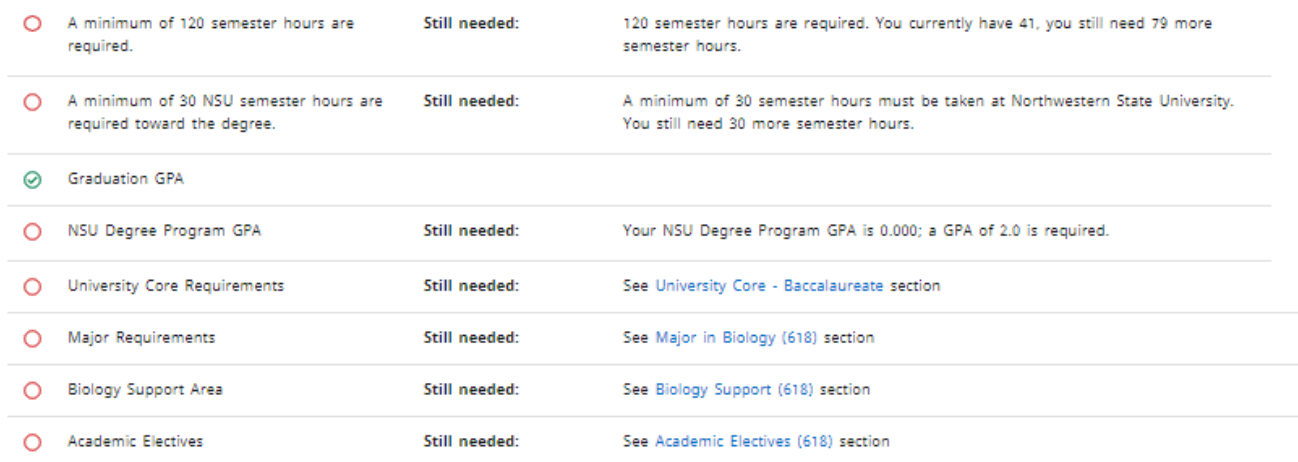

- The degree block is directly below the student block and contains all requirements for that specific degree including but not limited to:
	- Semester Hours applied and needed
	- GPA
	- University Core
	- Major
	- Concentration (if applicable)
	- Minor (if applicable)

 Note the information at the top detailing Credits Required & Applied, Catalog Year, and GPA that can be found in each block.

 $\wedge$ 

# UNIVERSITY CORE BLOCK

nna i

- Lists all University Core requirements
- Transfer credits will display here if they fulfill any requirements
- Tip: Clicking a blue course in an unfulfilled requirement will bring up all classes in that course for the current and upcoming semesters.

#### University Core - Baccalaureate INCOMPLETE

Credits required: 40 Credits applied: 15 Catalog year: FALL 2018 GPA: 2.400

Unmet conditions for this set of requirements: 40 to 43 semester hours are required. You currently have 15, you still need 25 more semester hours. If specific University Core courses are required for your major, those courses will be listed in the Support Area. It is important that you look in the support area for your major (if a support area exists for your major) before you choose core courses that have multiple course options.

 $\lambda$ 

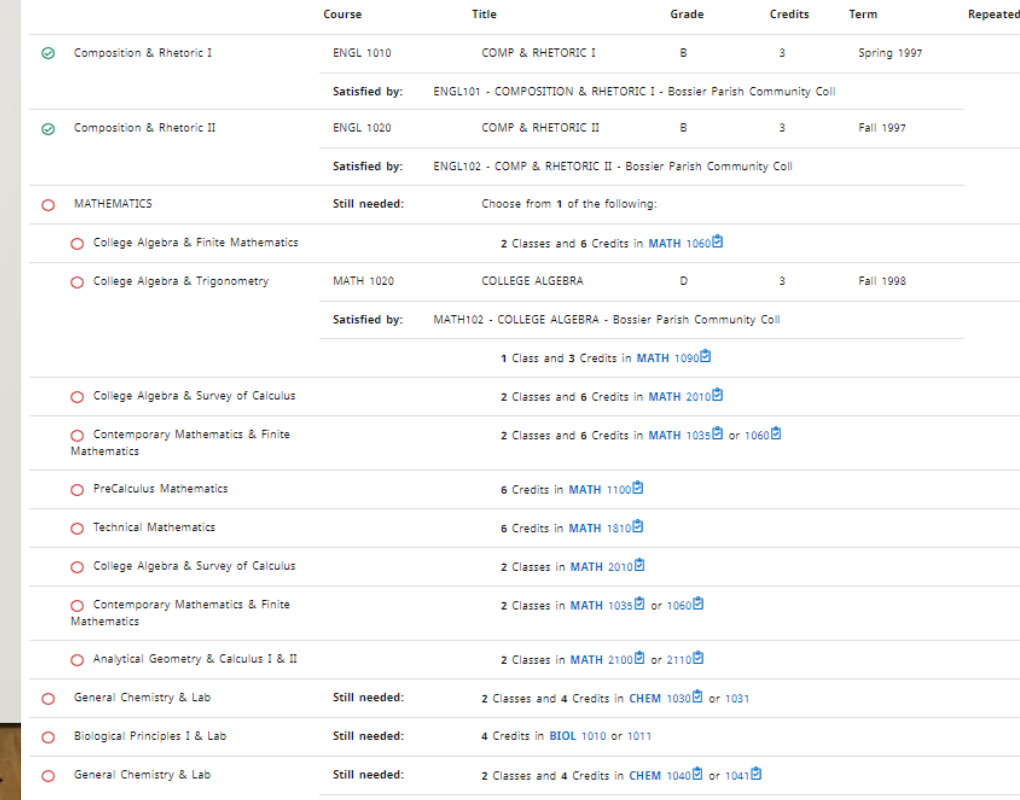

Students may not receive credit for both BIOL 1010 and SCI 1020. Also students may not receive credit for more than one of the following: SCI 1010 or CHEM 1030 or CHEM 1070. In addition, students may not receive credit for both SCI 2010 and CHEM 1040

# MAJOR BLOCK

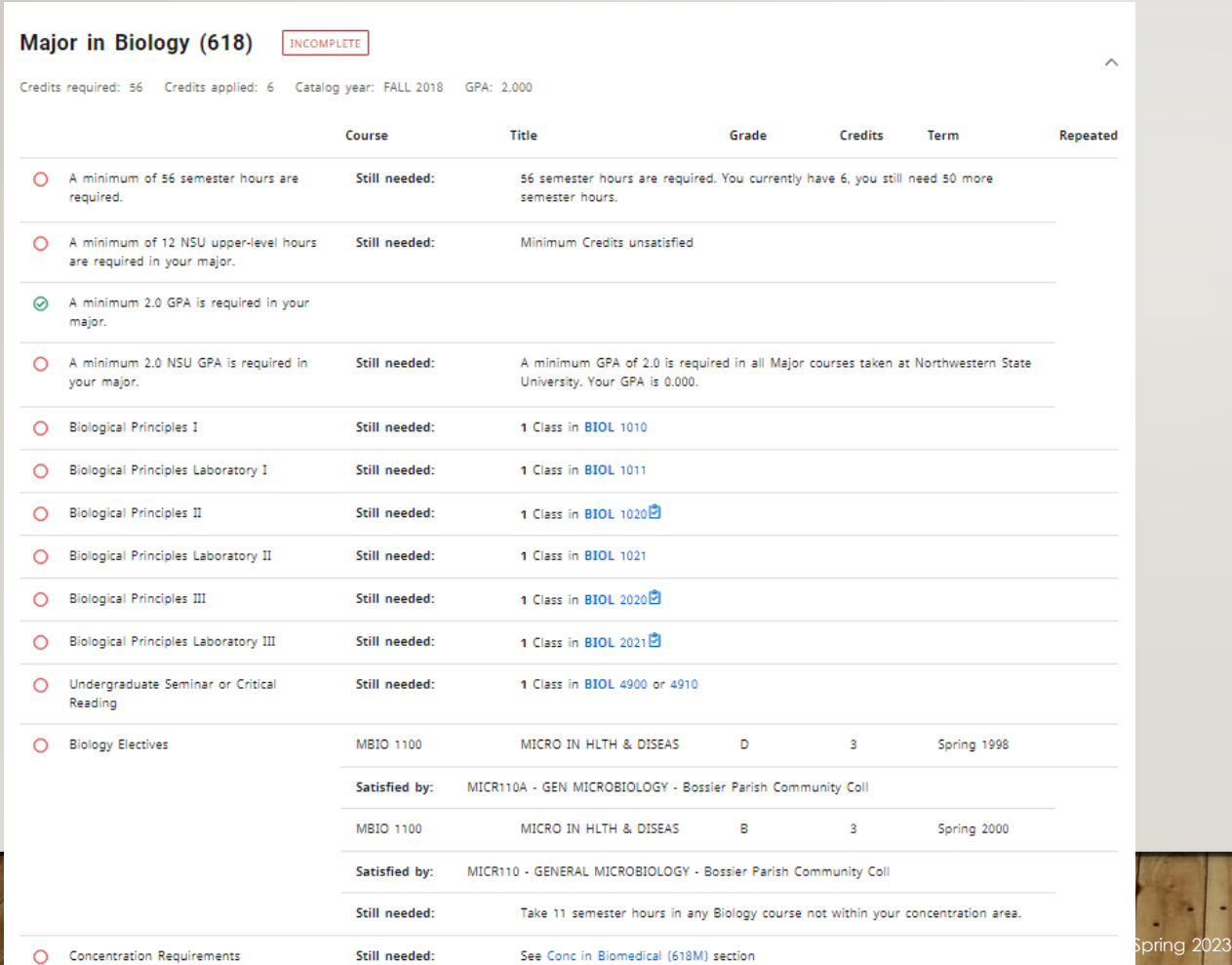

• The major block lists all major coursework requirements as well as GPA and semester hours.

#### MINOR OR CONCENTRATION BLOCK

• The Minor or Double Concentration Block list the Credits required, Credits applied, Catalog Year and GPA for the Minor or Double Concentration. It also will list the Credits Applied and if the students have completed the conditions for the Minor or Concentration.

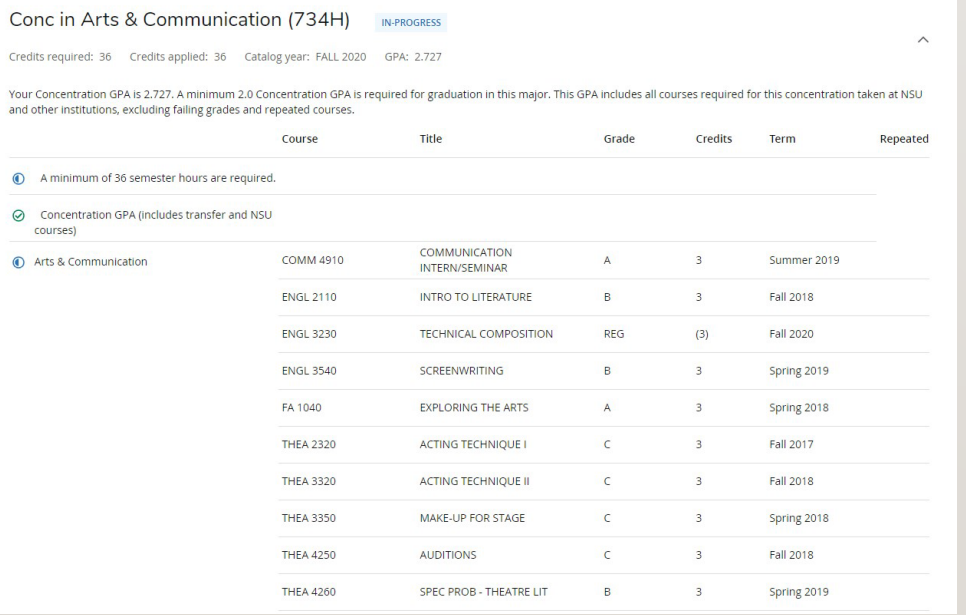

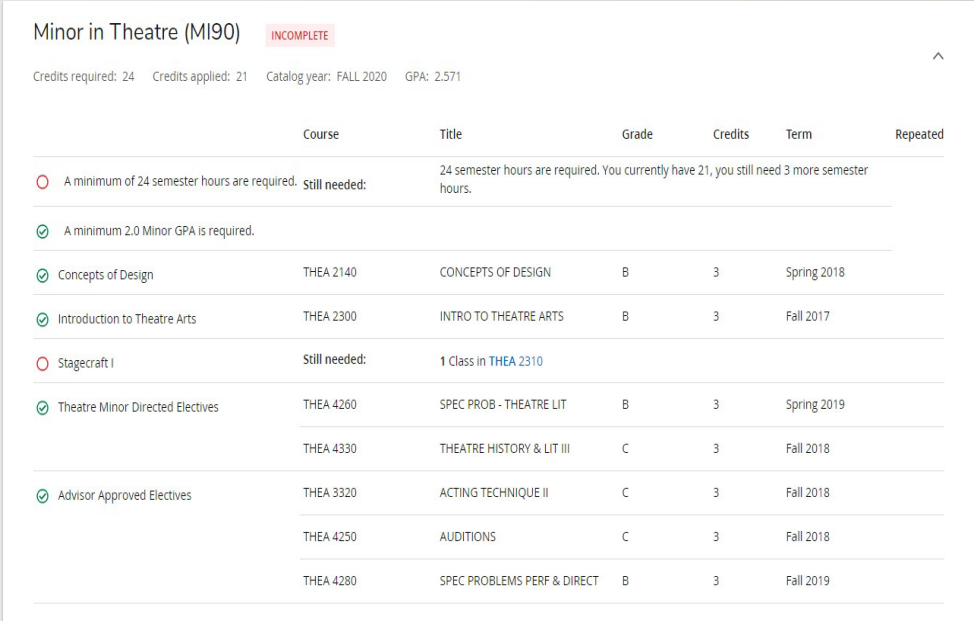

#### SUPPORT BLOCK

• If specific University Core courses are required for your major, those courses will be listed in the Support Area. It is important that you look in the support area for your major (if a support area exists for your major) before you choose core courses that have multiple course options.

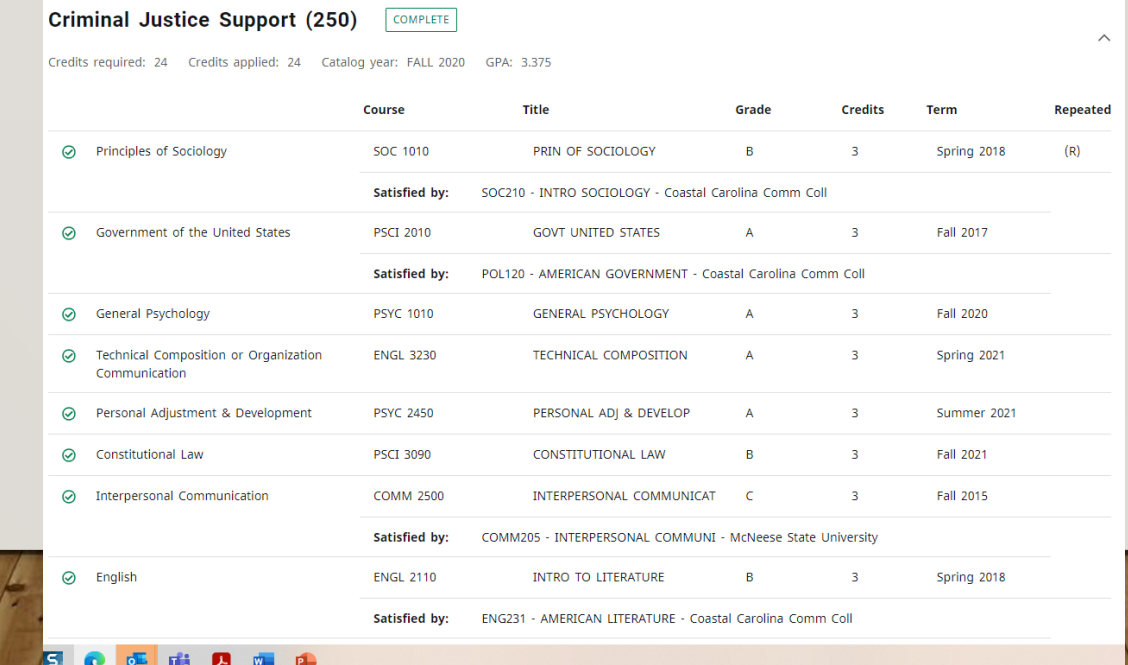

# ACADEMIC ELECTIVE BLOCK

Shows coursework that is not applied to a specific area of the degree. (may be used for minors)

The **Electives** block list the free elective courses that count toward the degree

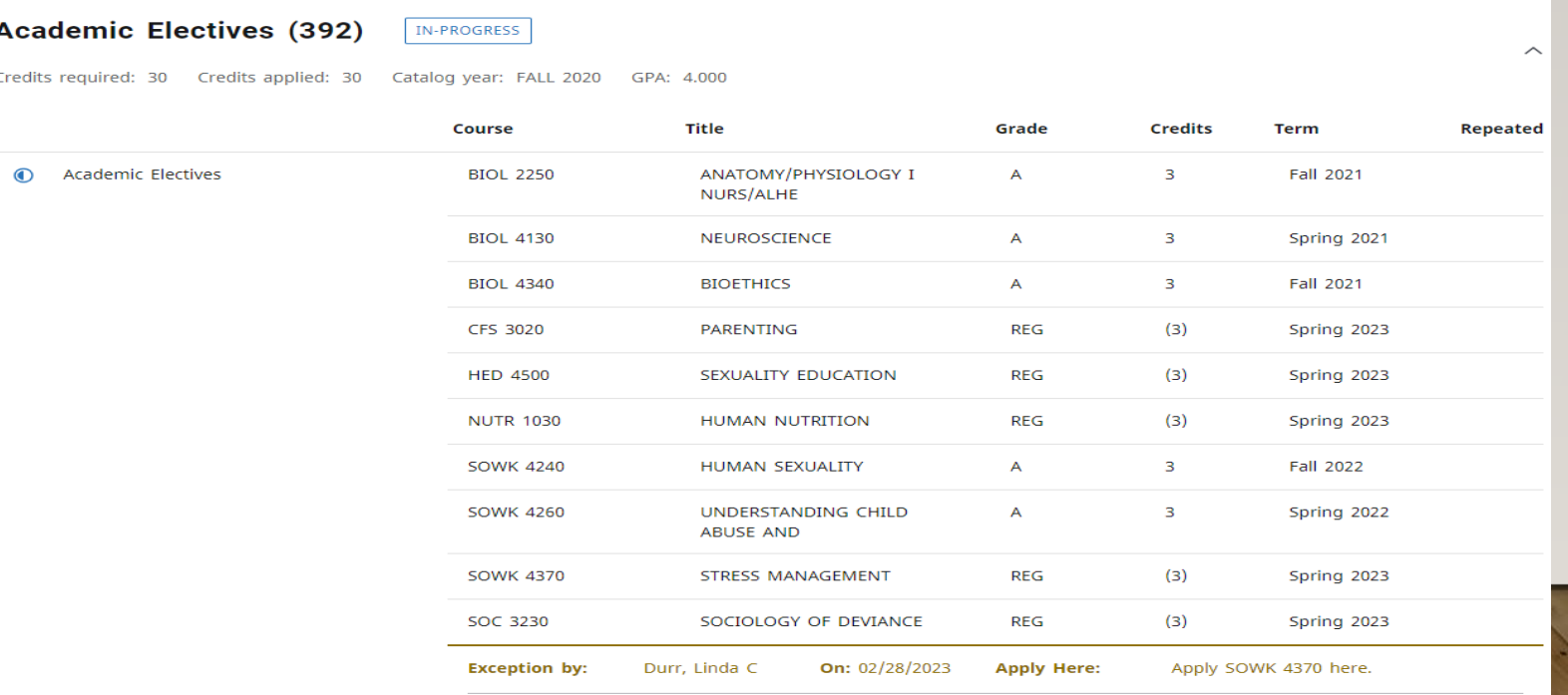

# IN-PROGRESS BLOCK

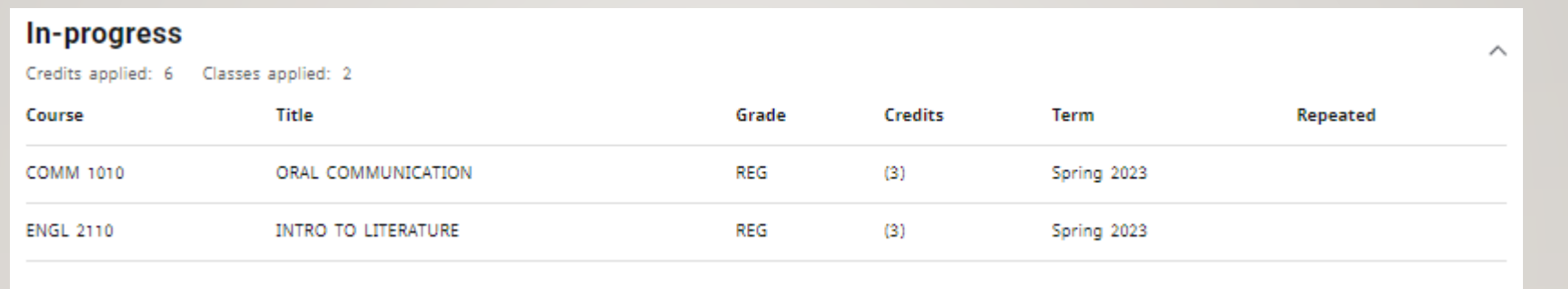

- The in-progress block is located towards the bottom of the audit.
- It displays courses currently happening and classes registered for in the next term.

# UNUSED COURSES BLOCK

 $\mathcal{S}$  . The  $\mathcal{S}$ 

• The Unused Courses block displays coursework that does not fit into one of the other blocks. Ex. Transfer courses that don't meet major or core requirements, electives, courses taken before a major change.

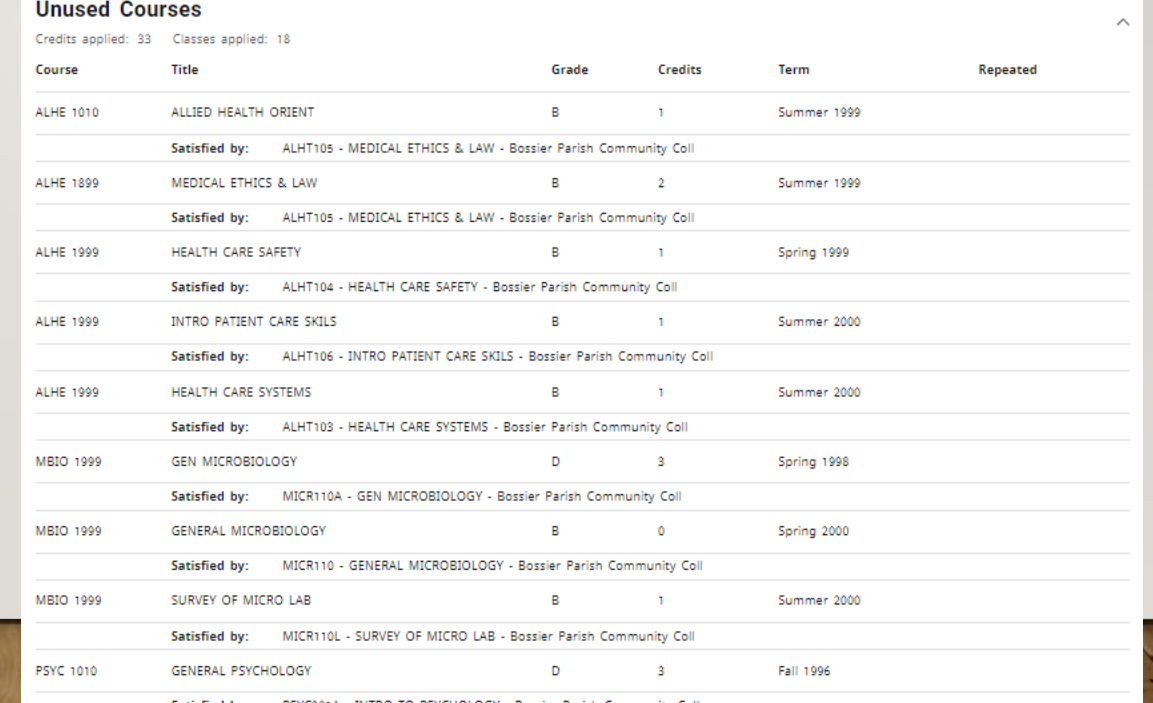

# COURSES NOT APPLICABLE TO THE PROGRAM (Insufficient Block)

• Shows coursework with grades below the minimum required grade

**Courses Not Applicable To The Program** 

- Shows withdrawn coursework
- Shows courses that are repeated

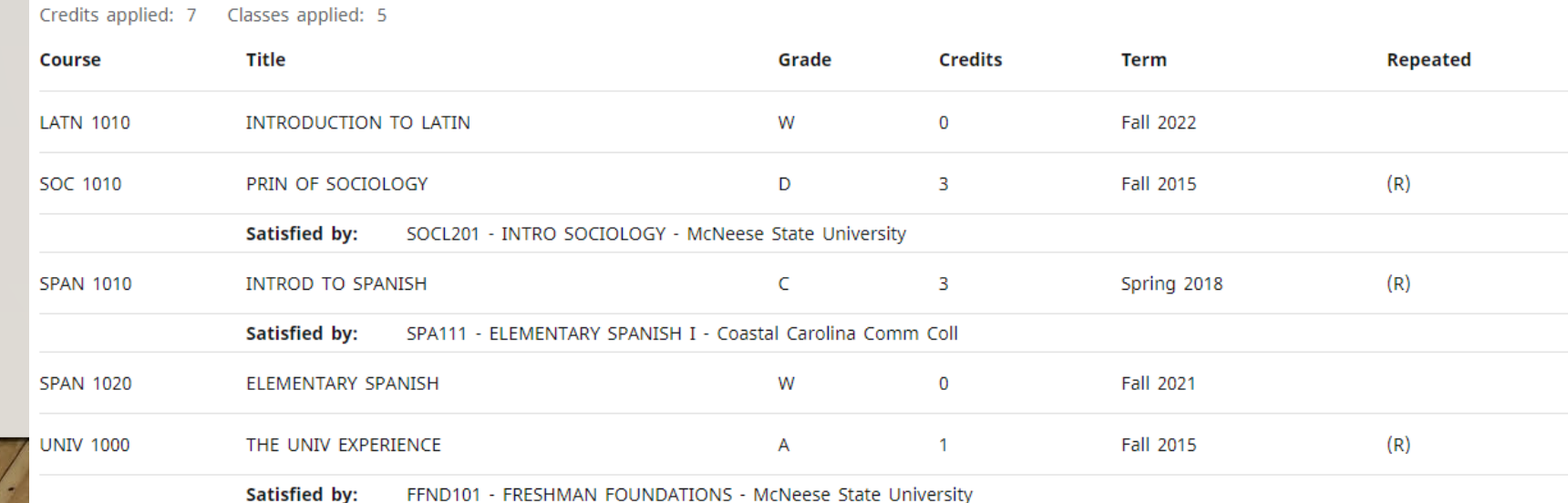

#### COURSES NOT COUNTED

- Shows developmental coursework
- Shows transfer work from 2-year institutions in excess of 60 hours
- Shows coursework that has a "F" grade

#### **Courses Not Counted**

Credits applied: 2 Classes applied: 4

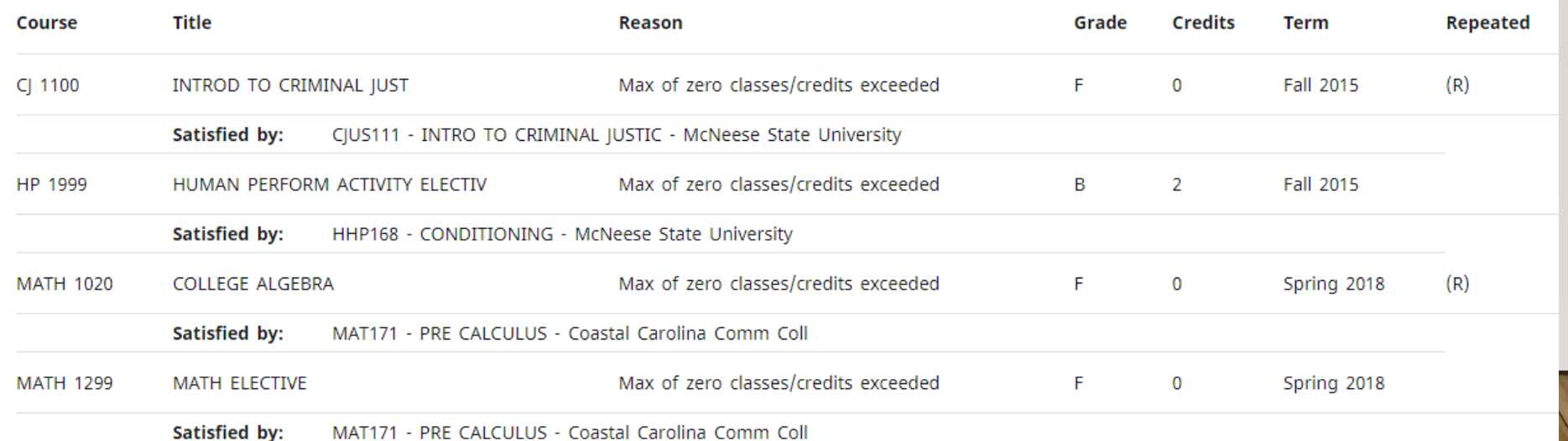

### **PETITIONS**

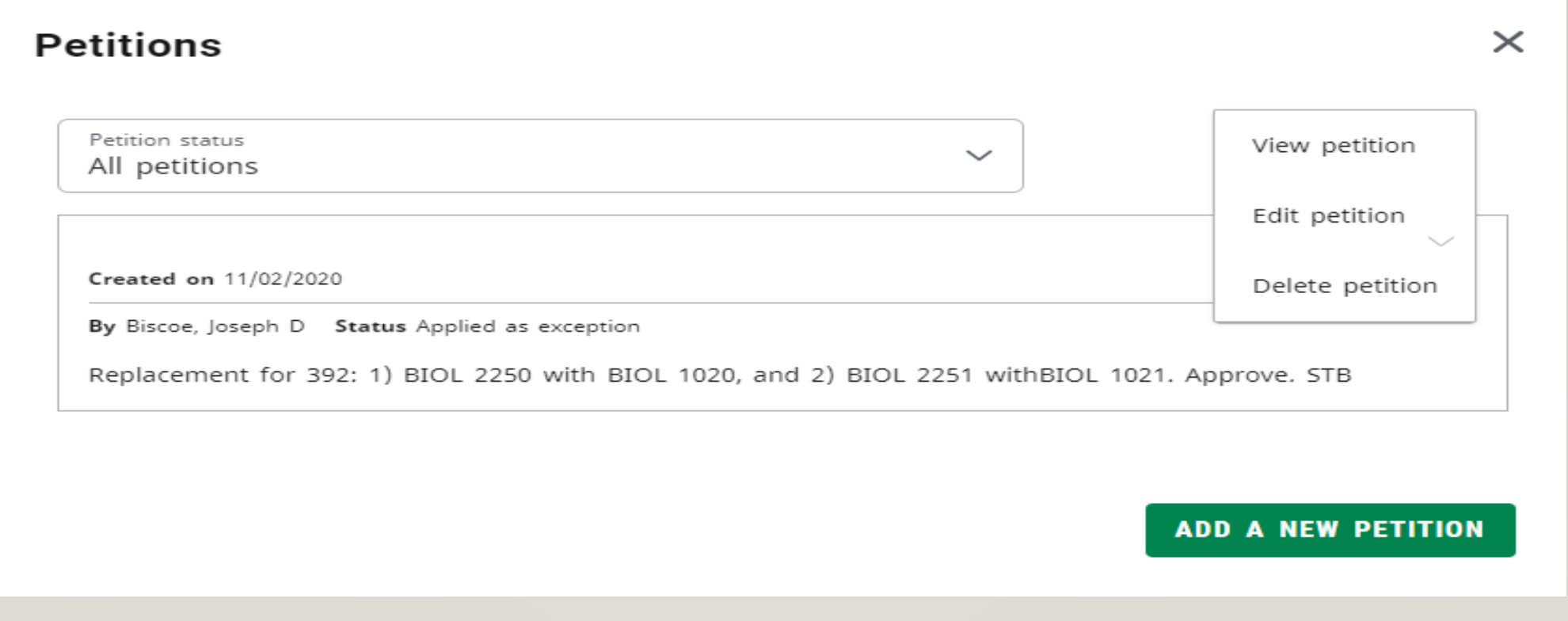

## **PETITIONS**

- Located under the More menu, Petitions allows users to enter requests for exceptions. A petition can be a request to have a particular requirement modified or waived for a particular student. A preview of all petitions that have been entered for the student displays initially. The list can be filtered by the petition status – either waiting for approval, approved, applied as exceptions, or rejected. The date the petition was created, the author of the petition and the petition status will display for each petition.
- Click "Add a new petition" to add a new petition. Once you have entered the text for the petition, click "Save petition" to save the petition to the database. A message will appear telling you your petition was added successfully. All new petitions have a default status of waiting for approval when first created. Once a petition is created, it can be acted upon by registrar-class users or users having access to Exceptions Management.
- To see all the text of a petition, select "View petition" from the action menu in the right corner of a petition. Click "Back" to go back to the petition list. From this dialog, you can also edit or delete the petition.
- To modify a petition, select "Edit petition" from the action menu in the right corner of a petition. Click "Save petition" to save your changes. Click "Cancel" to discard your changes and go back to the petition list. From this dialog, you can also delete the petition.
- To delete a petition, select "Delete petition" from the action menu in the right corner of a petition. Click "Delete petition" to delete the petition. Click "Cancel" to keep the petition and go back to the petition list.
- Petitions can be configured to display on an audit. If enabled, they will be in the Notes section.

#### EXCEPTIONS

• College approved courses for degree requirements

#### **Exceptions**

**Description Created by Type** Created on **Block Enforced** Substitute Replace MATH 1060 with MATH 1090 06/15/2020 Durr, Linda C Global exception No Replace NUTR 1050 with NUTR. Substitute 09/29/2021 Durr, Linda C Conc in Child Dvlpmnt & Family Relations (137E) Yes Use CFS 3700 to sub for CFS 2060. Substitute 10/12/2022 Durr, Linda C Conc in Child Dvlpmnt & Family Relations (137E) Yes Take 1 hr. of NUTR 1070 for Conc. Electives Apply Here 01/30/2023 Wright, Ryan P Conc in Child Dvlpmnt & Family Relations (137E) Yes Allow 2 hrs. of NUTRU 1070 for NUTR 1050 01/30/2023 Conc in Child Dvlpmnt & Family Relations (137E) Apply Here Wright, Ryan P Yes

 $\wedge$ 

# ADDITIONAL FUNCTIONS AND FEATURES

- **PDF** Save an audit as a PDF
- **Class History** –View a semester by semester breakdown of courses
- **Subject History** View breakdown of classes organized by Subject
- **Plans** –proper course sequencing by planning a semester by semester schedule
- **Notes** Keep track of correspondence and important information
- **GPA Calculator** Help students conceptualize their semester and overall GPA
- **What If** Create a hypothetical check sheet

#### SAVE AS PDF

 Use the PDF feature via the print screen to save or view a PDF copy of the student's degree audit.

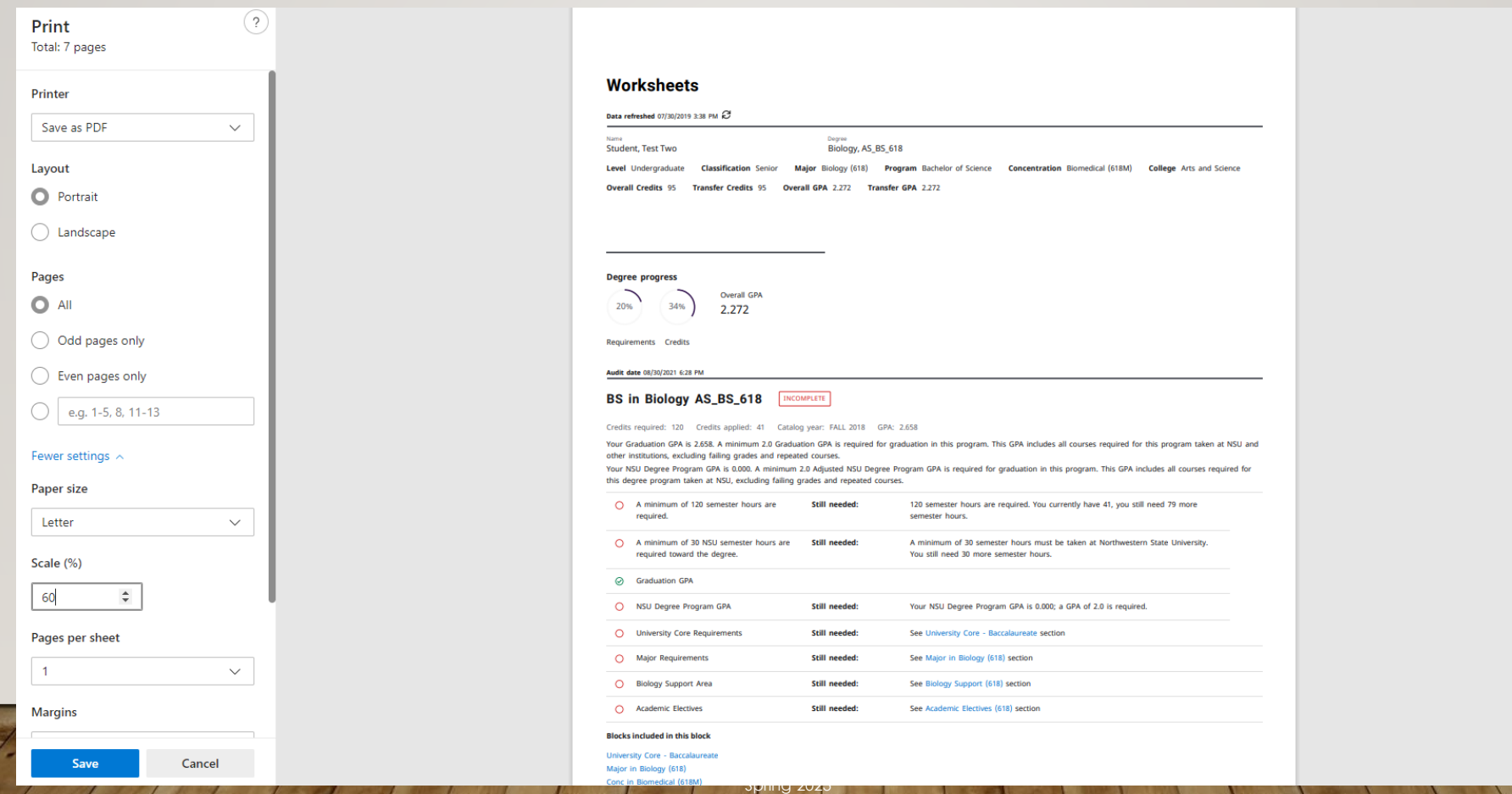

#### CLASS HISTORY

- $\blacktriangleright$  The Class History tool allows the user to view a list of classes organized by term. This shows previous and current classes in progress.
- Not an official transcript

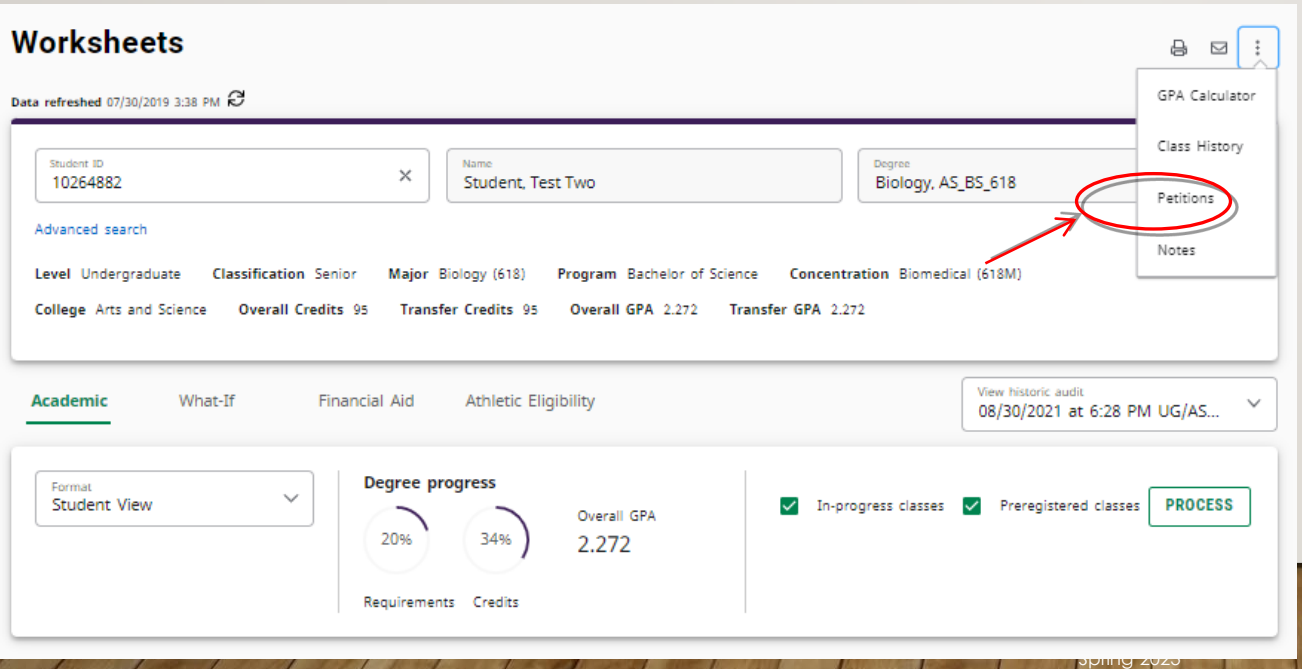

#### **Class History**

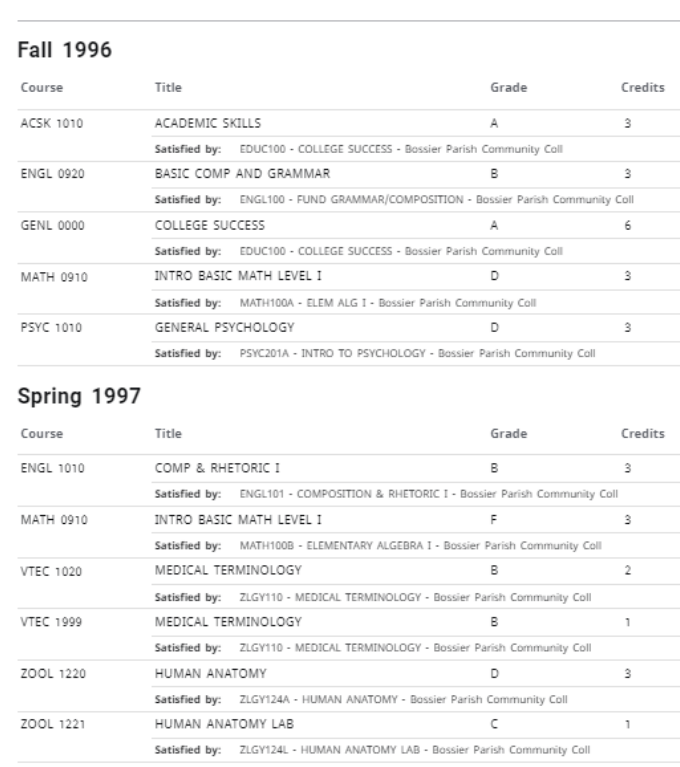

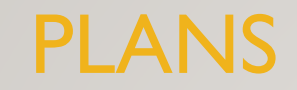

- Plans allows students and advisors to create sequenced plans of study.
- Once a plan is created, you can modify the courses and requirements. This will allow a customized plan to ensure that the plan will lead successfully to graduation.

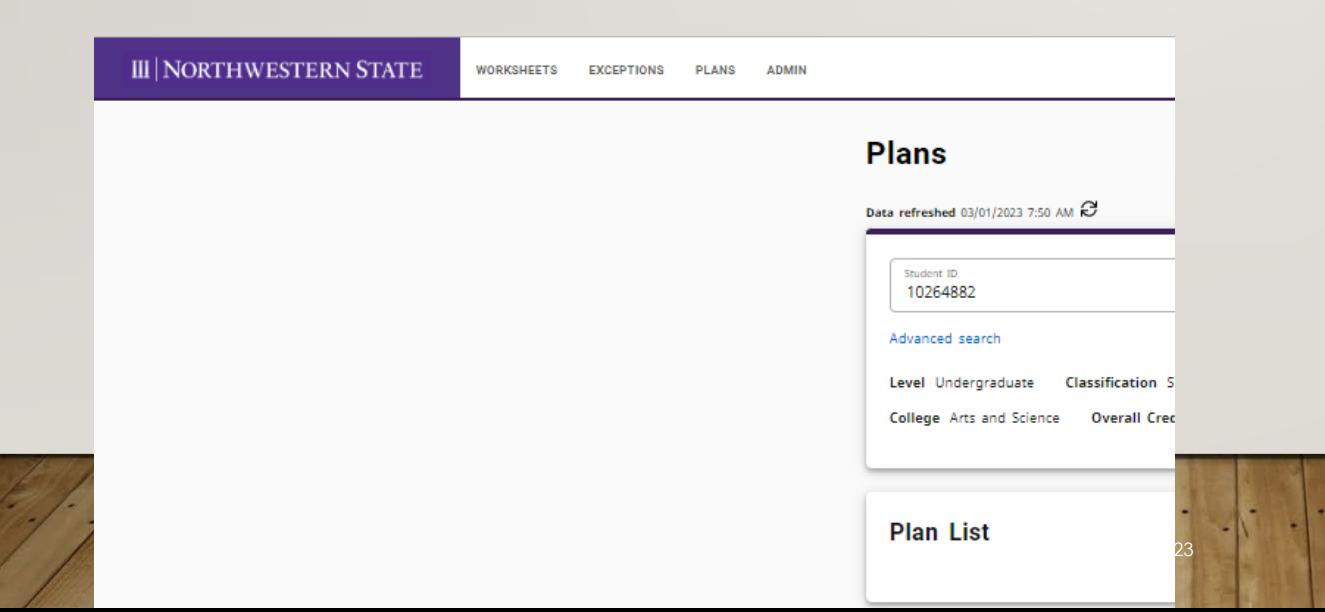

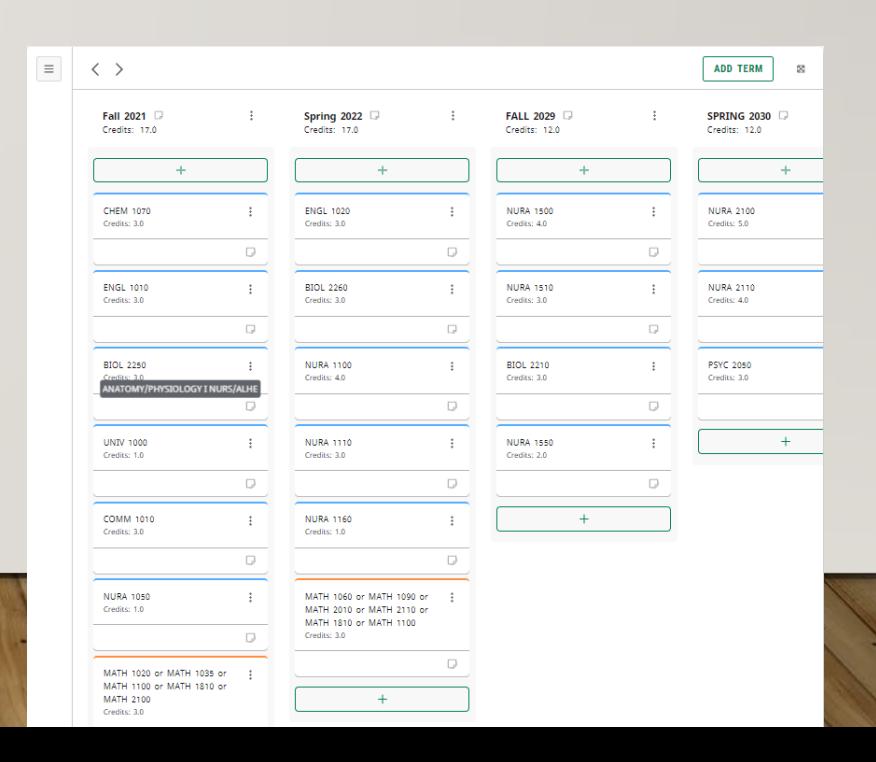

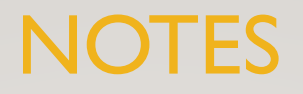

- $\triangleright$  The Notes feature is a great way to keep track of information that pertains to a student's degree audit or record.
- You can use the Notes tab or the Notes Icon to enter notes
- Be sure to click **Process New** after entering a note. This will allow the note to display at the bottom of the student's audit.
- Notes are visible to all Degree Works users including students

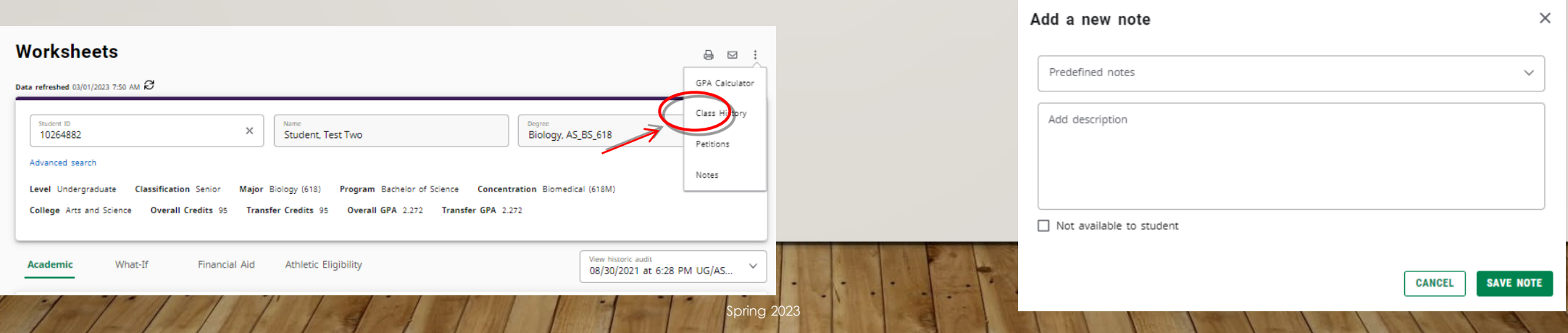

#### GPA CALCULATOR

- **Term Calculator:** How will grades achieved this term affect a student's cumulative GPA?
- **Advice Calculator:** How many credit hours with certain grades will achieve a desired GPA?

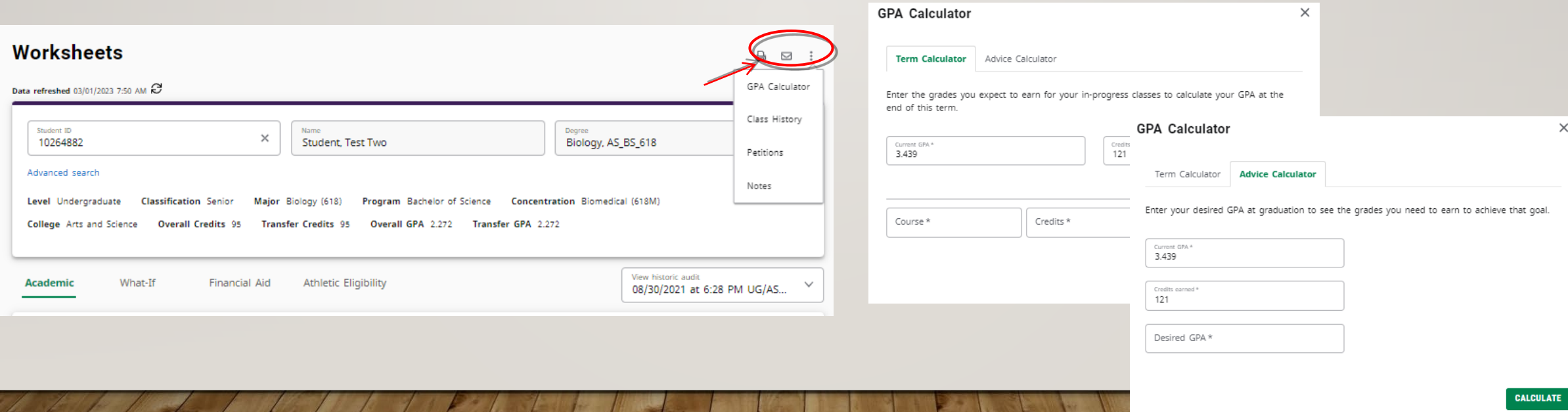

### WHAT IF

- Allows us hypothesize how a change in academic program (Degree, Major, Minor) affects previous coursework.
- **NOTE:** You must select ALL of the criteria you want to change in the audit (Degree, Academic Year, Major, Minor).

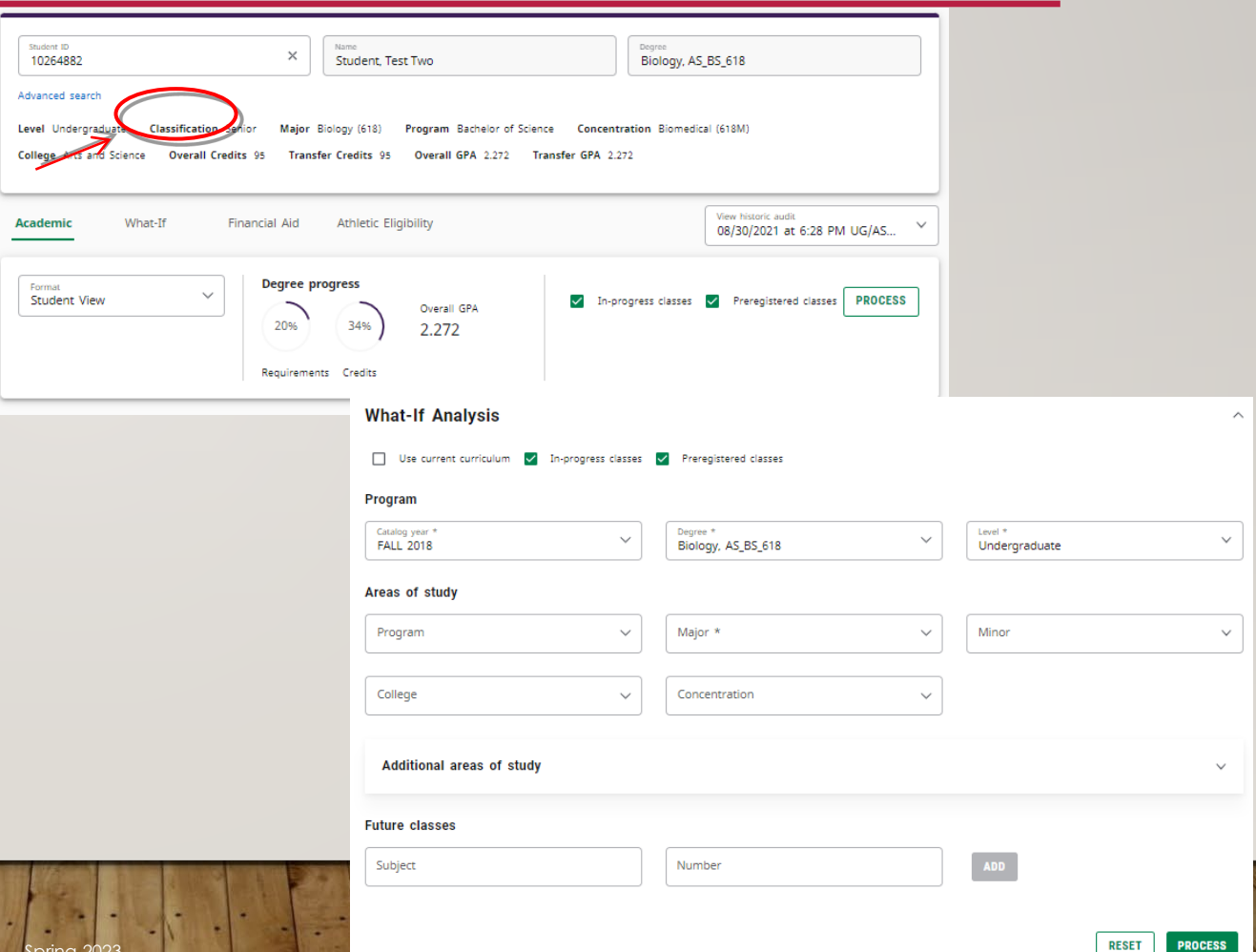

**PROCESS** 

# POSSIBLE IRREGULARITIES

- Incorrect curriculum
	- Academic/Catalog year
- Misplaced courses
	- Pre 2012 summer
	- Missing attributes
- No audit displayed
	- Pre-2016 students
	- Students inactive for more than 3 semesters
- Dual Degree/Double Major
	- Toggle for second audit
- Repeated Coursework
	- D/F Repeat
	- Non repeatable

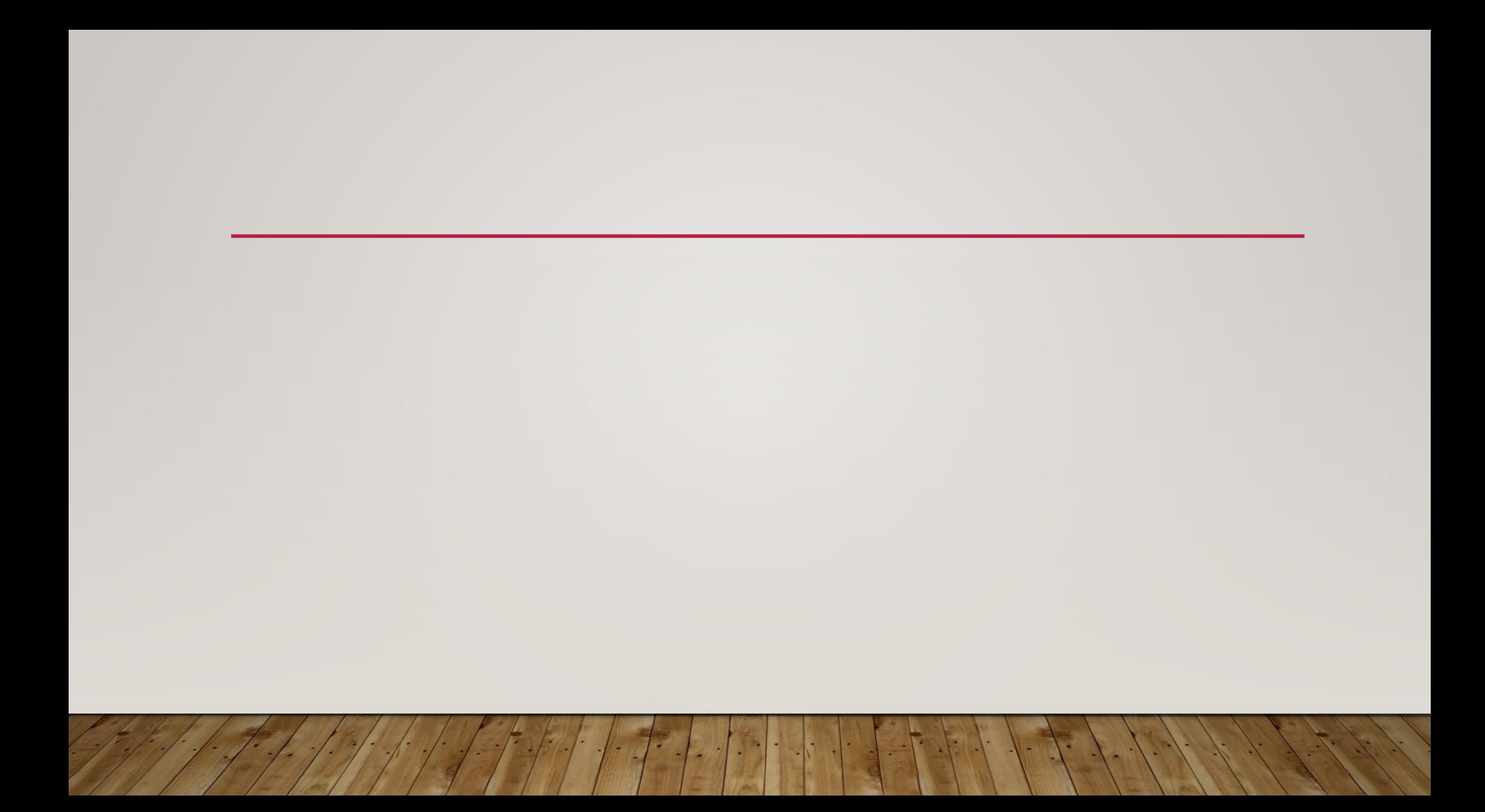

#### **PETITION**

### CONTACT INFORMATION:

Office of the University Registrar 318-357-6171 [registrar@nsula.edu](mailto:registrar@nsula.edu) [Dashboard \(nsula.edu\)](https://degreeworks-test.nsula.edu/dashboard-test/)